## **Instructions for Transition Year Students to Complete Subject Options (and for Third Years who wish to go straight to Fifth Year from Third Year)**

**Step1:** Using Google Chrome type in

[http://stmaryshfg.vsware.ie](http://stmaryshfg.vsware.ie/) Please insert your username and password.

**Step 2:** The following screenshot will appear on screen.

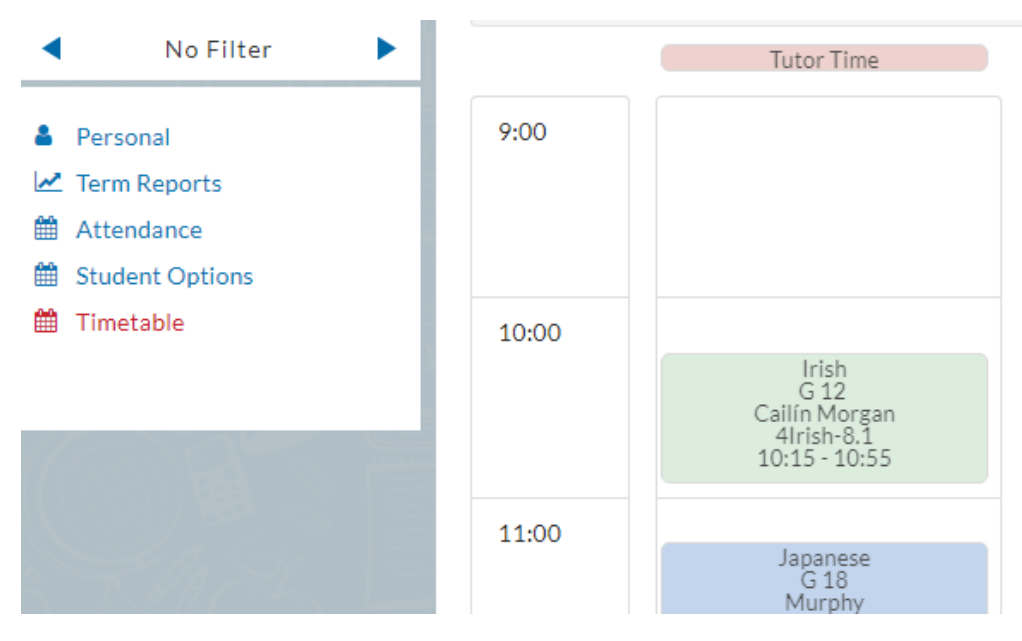

**Step 3:** Click on Student Options on the left hand side of the screen to observe the next screenshot.

Dear Parents/Guardians, Please complete the subject ontions with your daughter by Thursday 15th March. If you have any difficulties, please contact the school. On the table(s) below, choose subjects in order of highest priority of preference (1, 2, etc.).

Subject Set 1

| Preference<br>Number | <b>Subject Choice</b> |
|----------------------|-----------------------|
| 1                    |                       |
| $\overline{2}$       |                       |
| 3                    |                       |
| 4                    |                       |
| 5                    |                       |

## Language Block

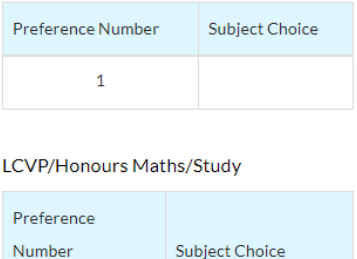

**Step 4:** The following are instructions for each of the above boxes:

 **Subject Set 1:** Click into each box across from your choice number. For example, if Biology is your number one choice, you click into the box beside number one and a drop-down menu appears that allows you to select Biology.

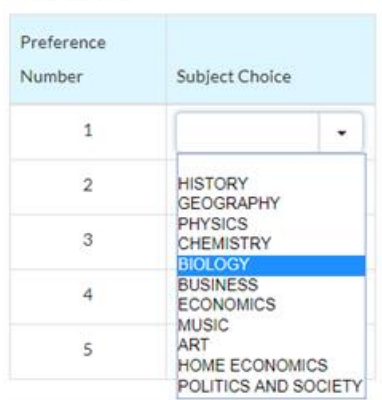

- **Language Block:** Click into the box beside number one and select your language of choice.
- **LCVP/Honours Maths/Study:** Students select one option from here. It is either LCVP or Honours Maths or Supervised Study

The Subject options is now complete for your Fifth Year of Senior Cycle. Thank You.